## 「**12** 回目(**13** 回目)給与」「**12** 月賞与」で処理した年末調整をやり直して、 翌年に清算する方法

既に還付・徴収を行った社員の年末調整計算をやり直す場合、まず所轄税務署などへ修正処理方法をご 相談ください。修正方法により操作手順が異なります。

ここでは「12回目(13回目)給与」「12月賞与」で処理した年末調整をやり直して、翌年に清算する方 法をご案内いたします。

## 【注 意】

操作後は元の状態に戻せませんので、誤って実行しないようにご注意ください。 また、本処理を行う前にデータのバックアップをお取りください。

- (1) 「年末調整」-「還付·徴収方法の設定」を起動し、表示されるメッセージを [OK] ボタンをクリ ックして閉じます。
- ② 必要に応じて、還付・徴収方法を変更する対象の社員を指定します。

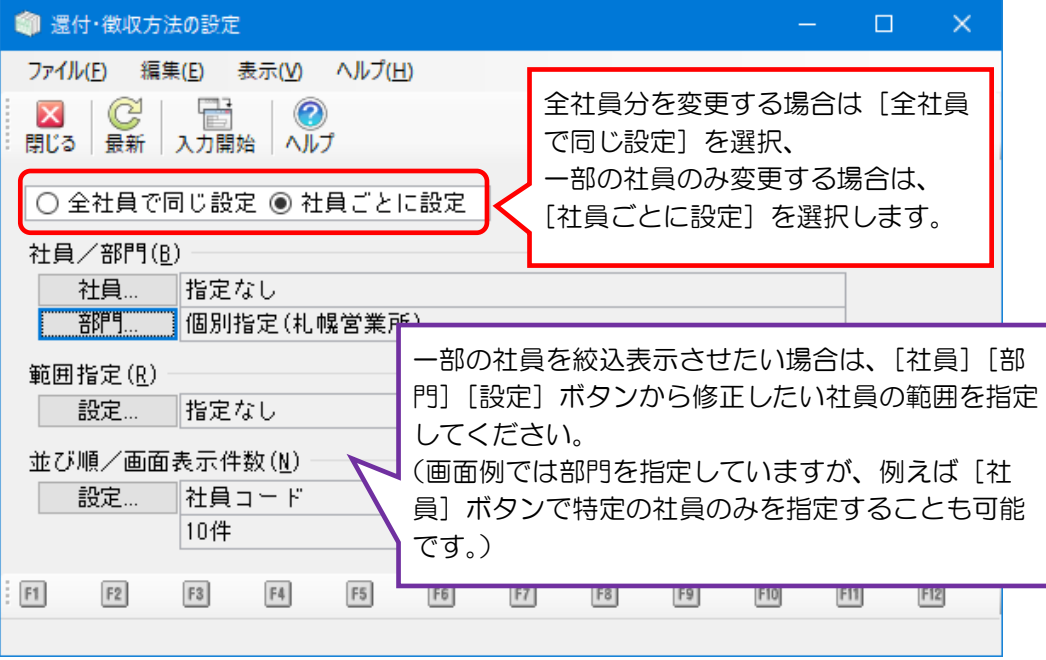

指定した範囲が正しいことを確認し、[入力開始]ボタンをクリックします。

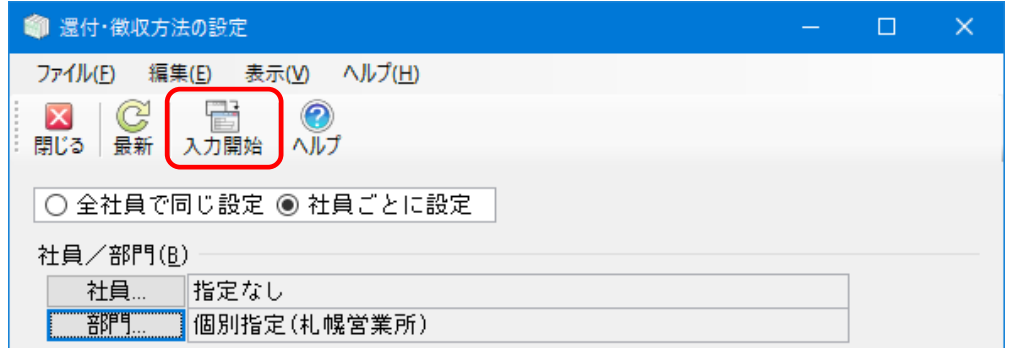

修正を行う社員のみ、還付・徴収方法を「翌年繰越」に変更し[登録]ボタンで登録します。

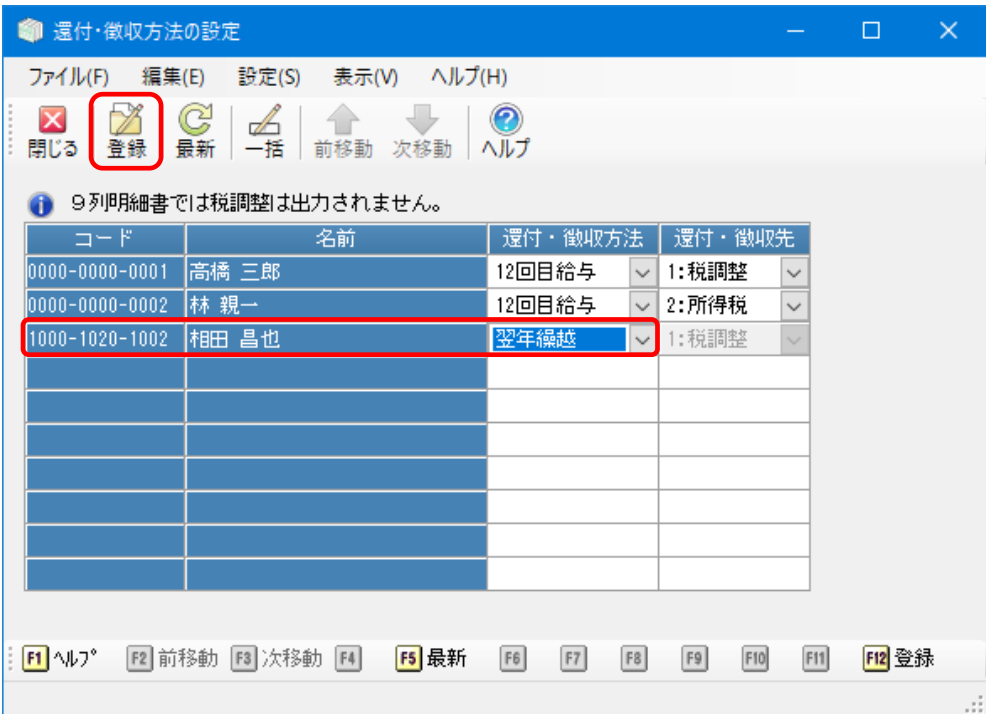

⑤ 「年末調整」-「年末調整控除項目入力」を起動し、修正が必要な社員を選択します。

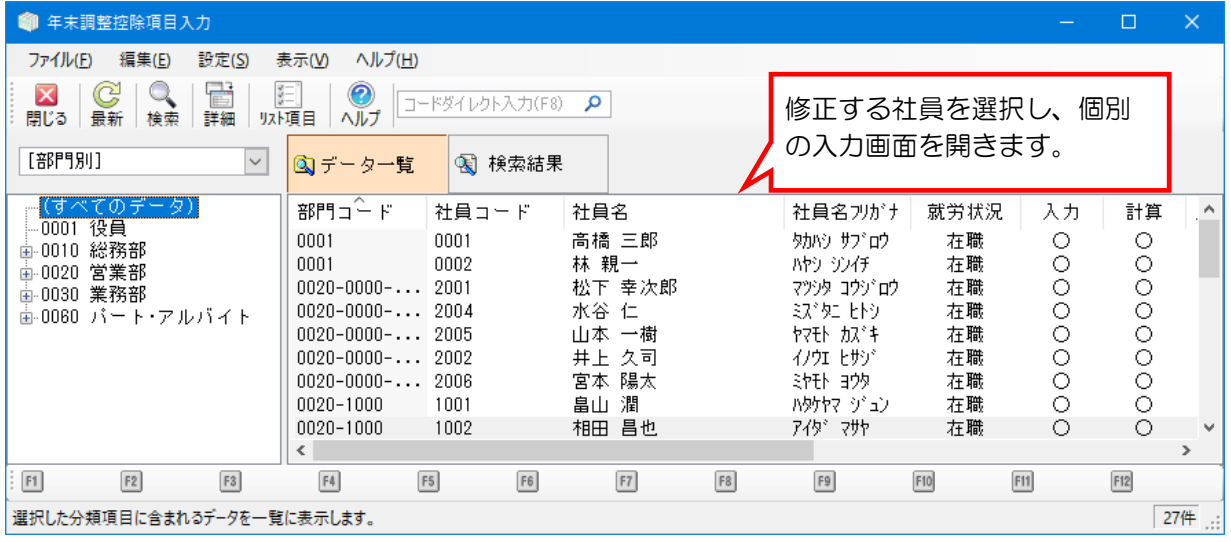

⑥ 内容を修正後、「登録時に自動的に年末調整計算を実行する」にチェックマークを付けて登録します。 ※修正が必要な社員全員分の作業を行います。

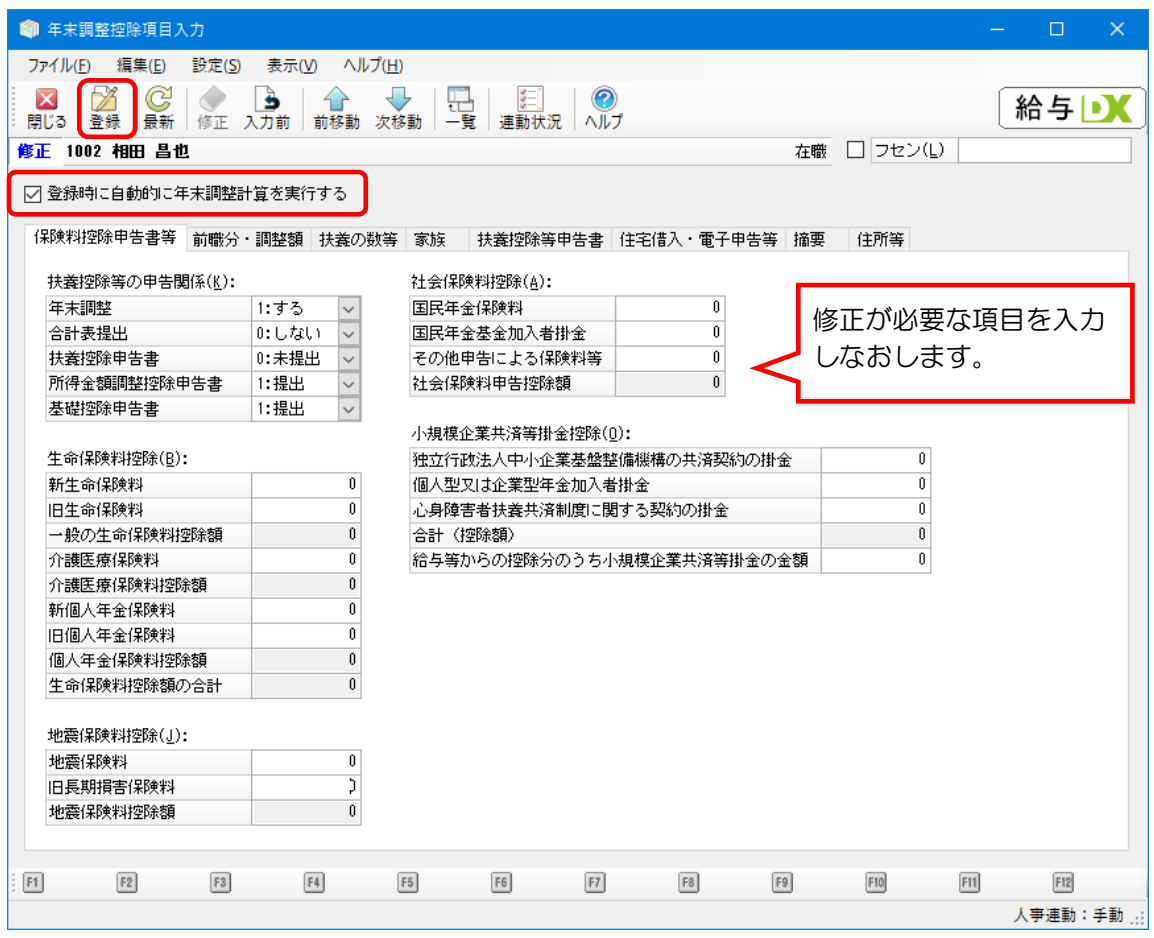

⑦ メッセージが表示されますので[はい]をクリックします。

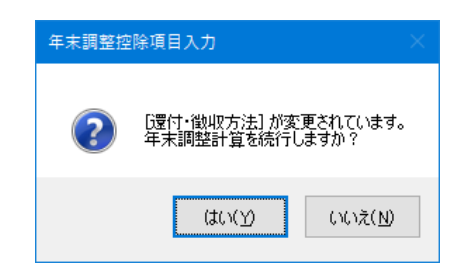

- ⑧ 「年末調整」-「年末調整一覧表」または「源泉徴収簿」で還付・徴収額を確認します。 ※印刷等で内容を保存してください。
	- (画面例:「年末調整一覧表」で確認。)

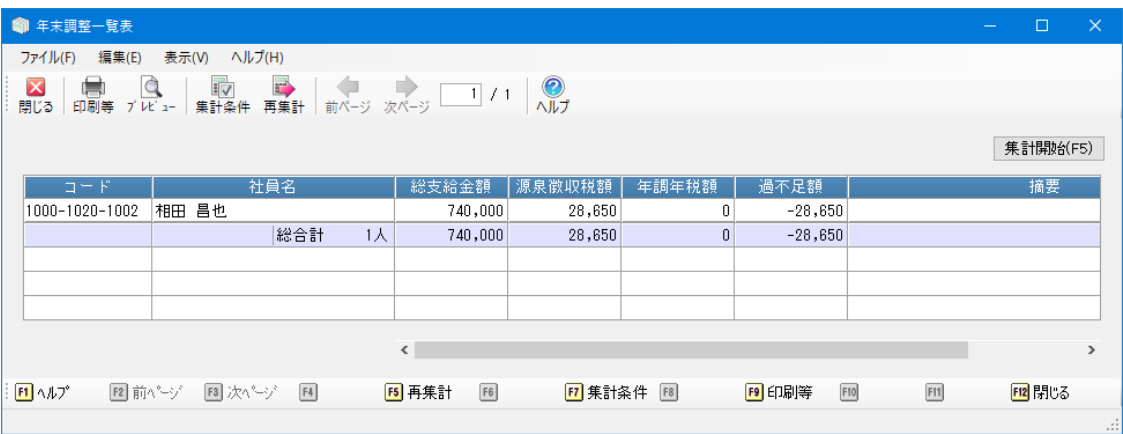

⑨ 「ファイル」-「年次更新」にて年次更新を行います。すでに年次更新を行っている場合は、「ファ イル」-「データ領域の選択」にて翌年の領域を選択し、⑰へ進みます。

- ⑩ 「給与体系」-「支給控除項目の登録」を起動し、[控除項目]に還付・徴収金額を受け入れる項目 (例:前年年調など)を作成します。
	- ※ この設定は給与体系ごとです。
	- ※ 既に作成済みの場合、この操作は必要ありません。

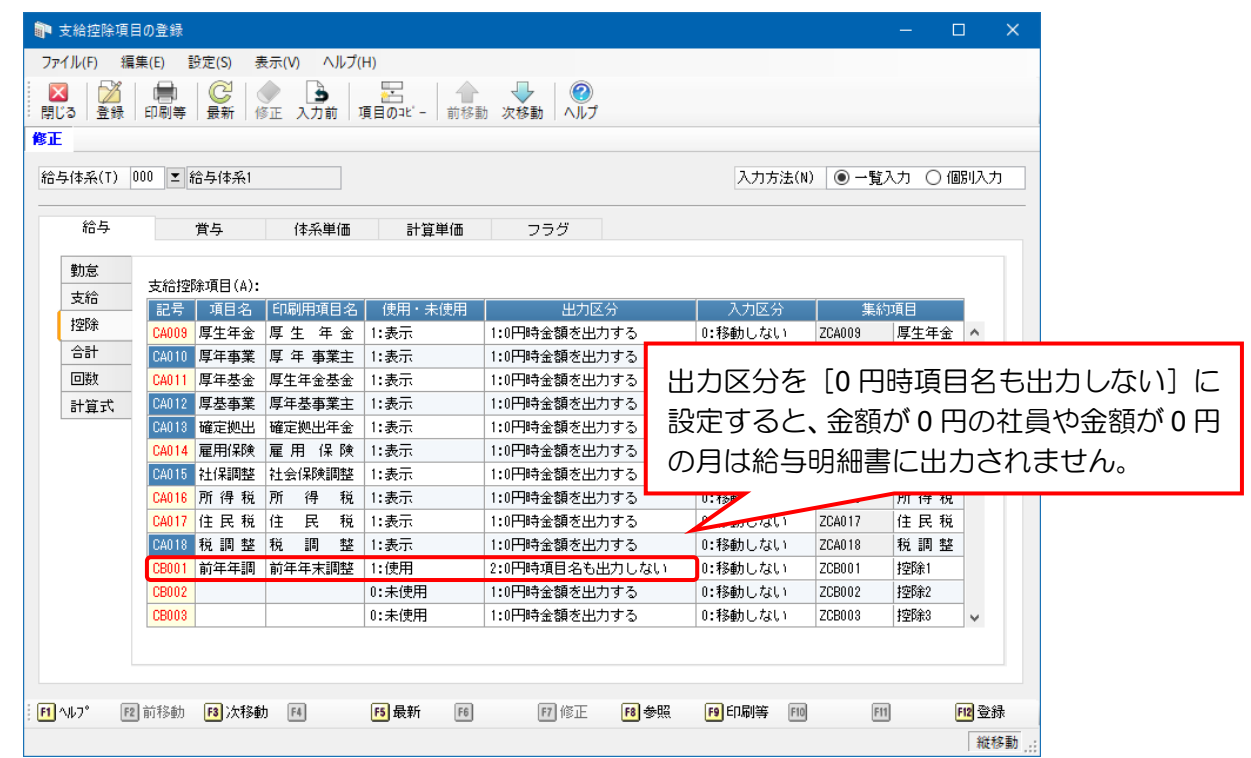

- ⑪ 「給与明細書入力」などで 1 月の給与データを入力します。
- ⑫ 「給与」-「前年分還付・徴収金額の受入」を起動します。 [受入支給回]は還付・徴収金額を受け入れる支給回を、[受入先項目]は⑩で作成した控除項目を

指定し、[画面出力]ボタンをクリックします。

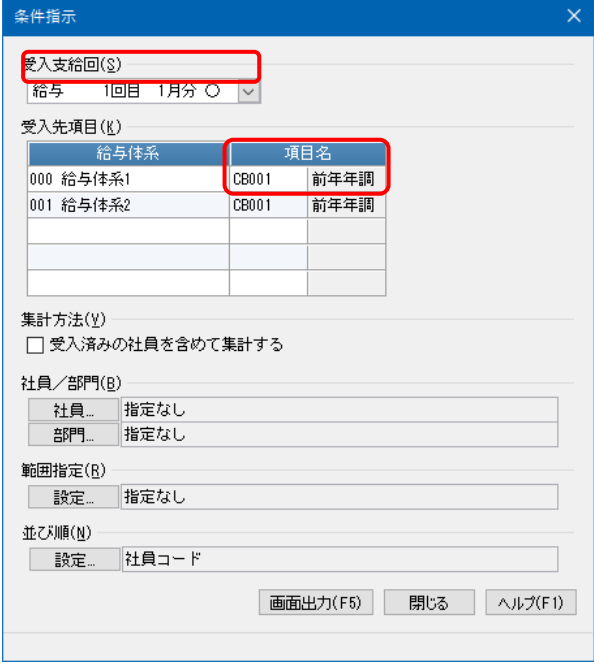

⑬ 受入可能な社員にはチェックマークが付いていますので、内容を確認し[実行]ボタンをクリック します。

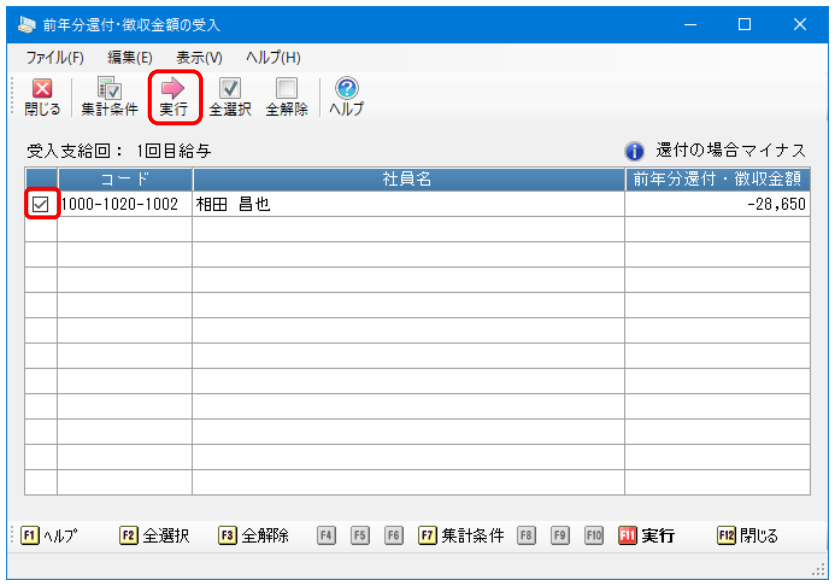

- (4) 確認画面が表示されますので、受入を実行する場合は [はい] をクリックします。
- ⑮ 受入完了画面が表示されます。
- ⑯「給与」―「給与チェックリスト」「給与明細書」などで、指定した項目に還付・徴収金額が反映され ているか確認します。

作業は以上になります

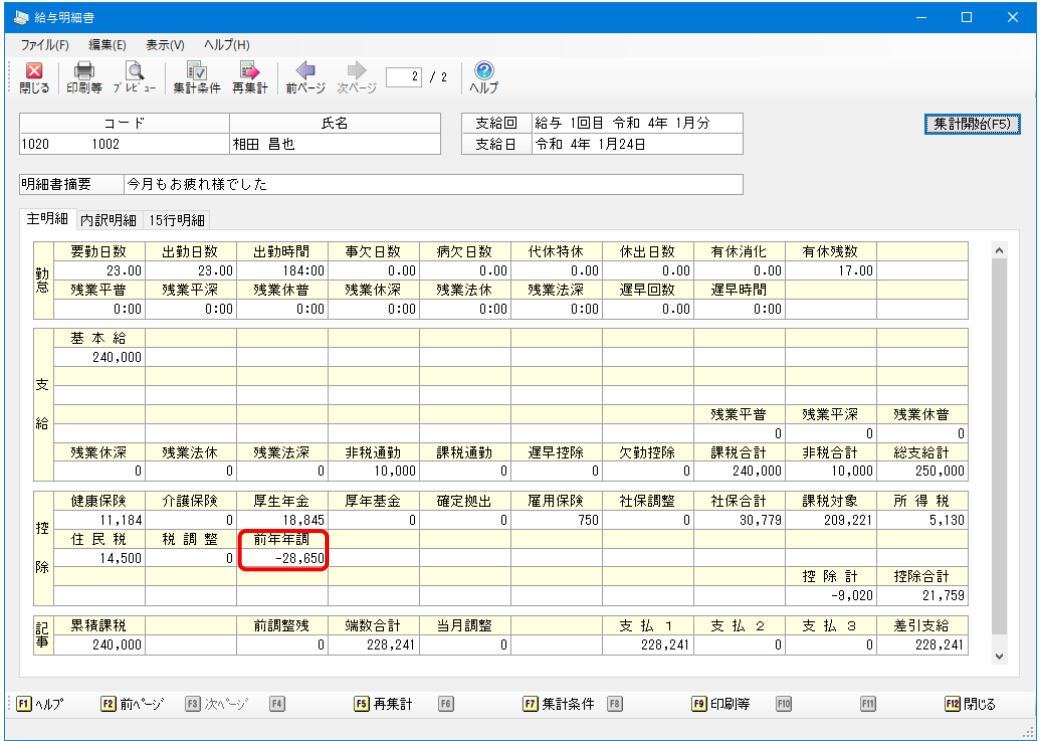

≪既に年次更新を行っていた場合≫

14 「給与体系」-「支給控除項目の登録」を起動し、[控除項目]に還付·徴収金額を受け入れる項目 (例:前年年調など)を作成します。

※ この設定は給与体系ごとです。

※ 既に作成済みの場合、この操作は必要ありません。

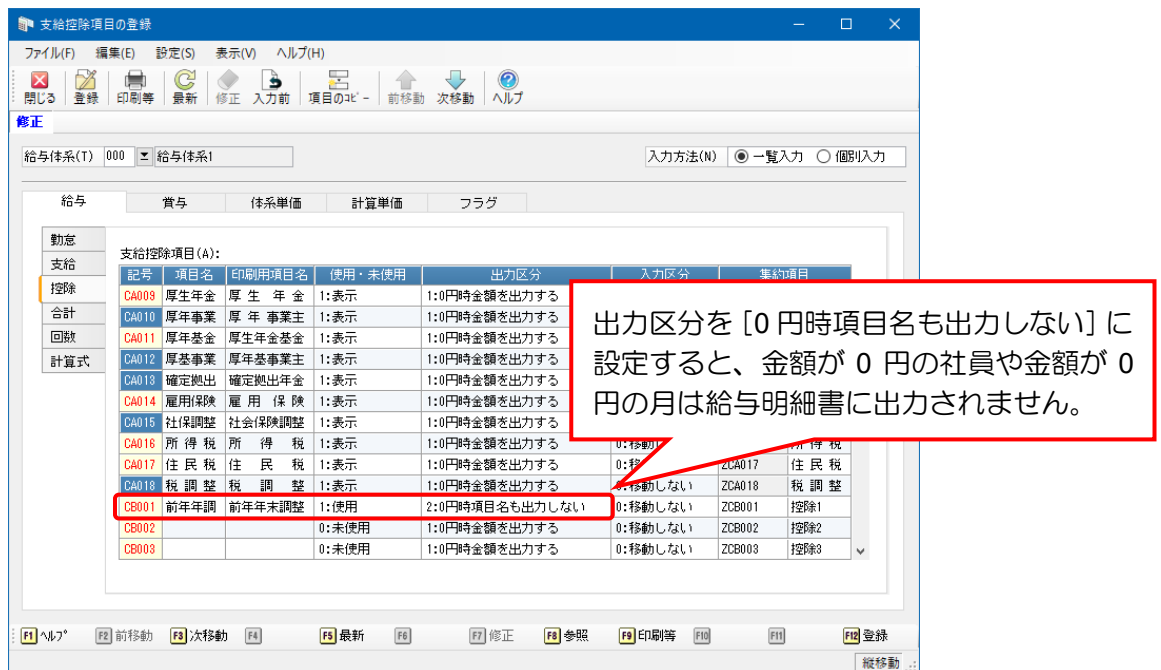

⑱「給与」-「給与明細書入力」などで、作成した控除項目に⑧で確認した還付・徴収金額を入力しま す。作業は以上になります。

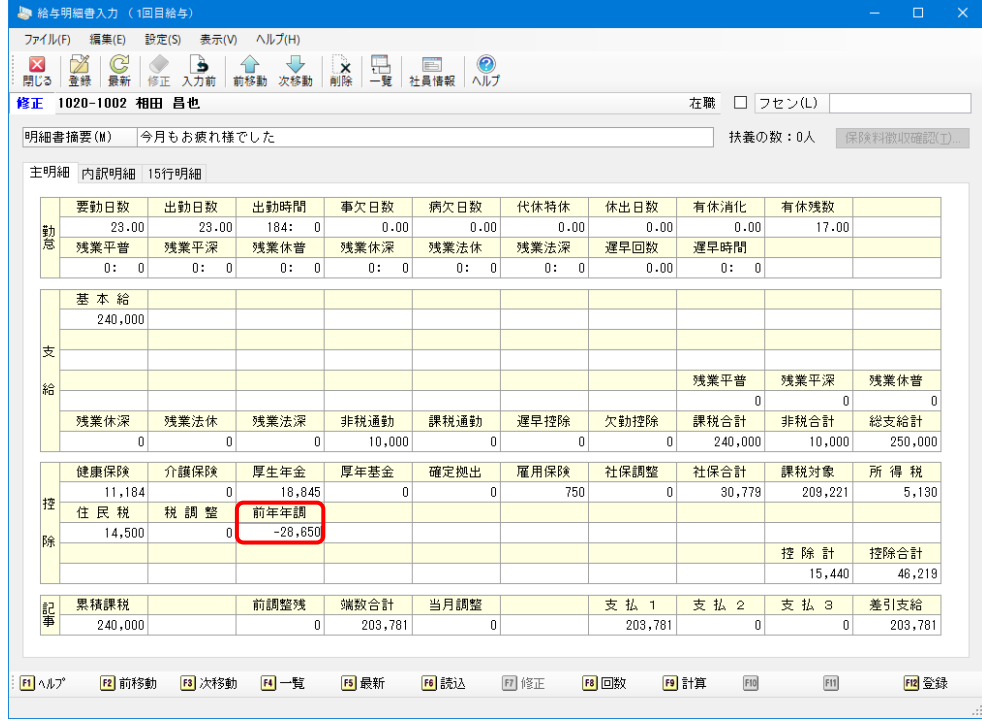